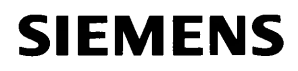

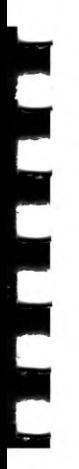

# SINIX Computer

MAXed V3.0

Kurzbeschreibung

# Inhaltsübersicht

#### Einführung in die MAXed-Kommandos

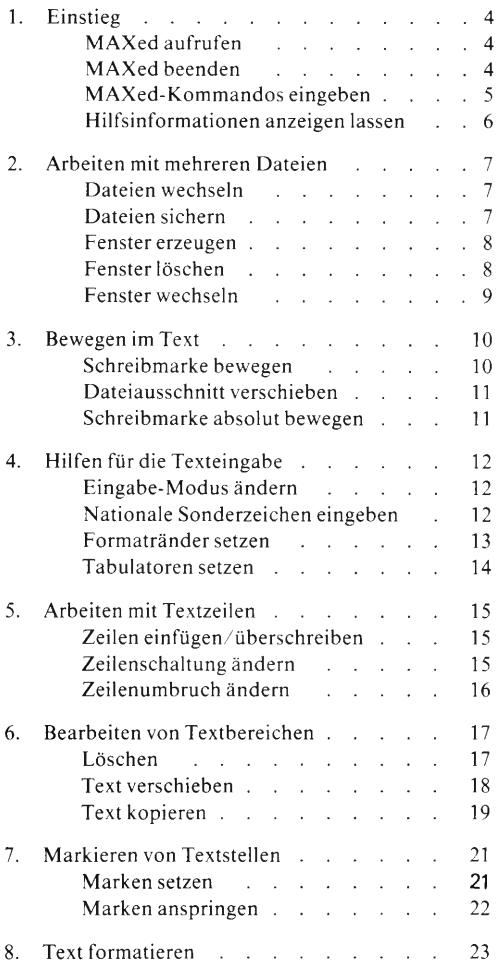

# Inhalt

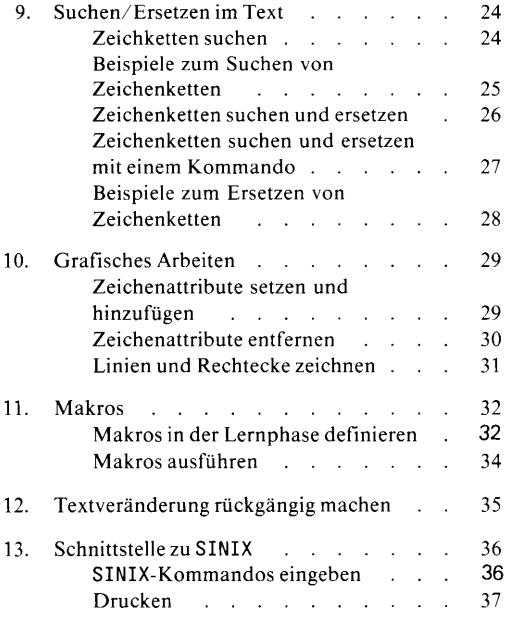

## Allgemeine Bedienungshinweise

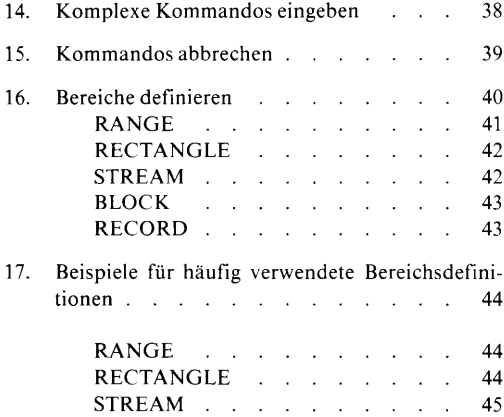

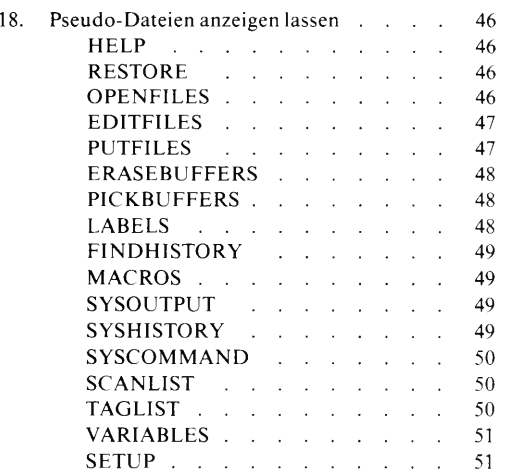

# Einführung in die MAXed-Kommandos

# 1. Einstieg

## **MAXed aufrufen**

Sie rufen den MAXed mit der Datei *datei* von der Shell aus auf mit

m datei

Mit verschiedenen Schaltern können Sie zusätzlich die Voreinstellungen verschiedener Parameter des MAXed ändern.

Sie rufen den MAXed mit der Datei auf, die Sie bei der letzten Sitzung bearbeitet haben, mit

 $\mathsf{m}$ 

Fenster und Schreibmarke sind so positioniert wie vor dem Verlassen des MAXed.

>>>> Manual: Abschnitt 3.2 Starten und Beenden des MAXed Abschnitt 5.1 maxed- Den MAXed aufrufen

## **MAXed** beenden

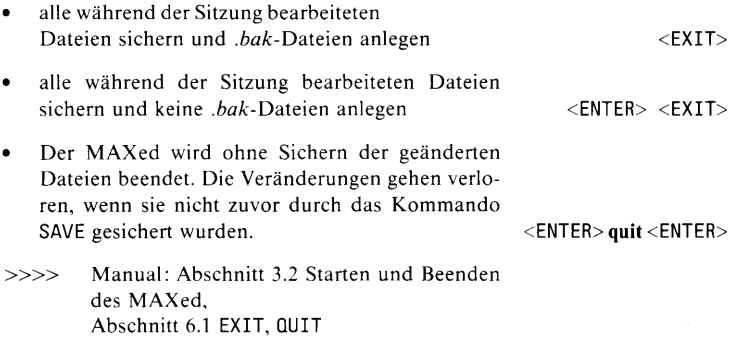

# MAXed-Kommandos eingeben

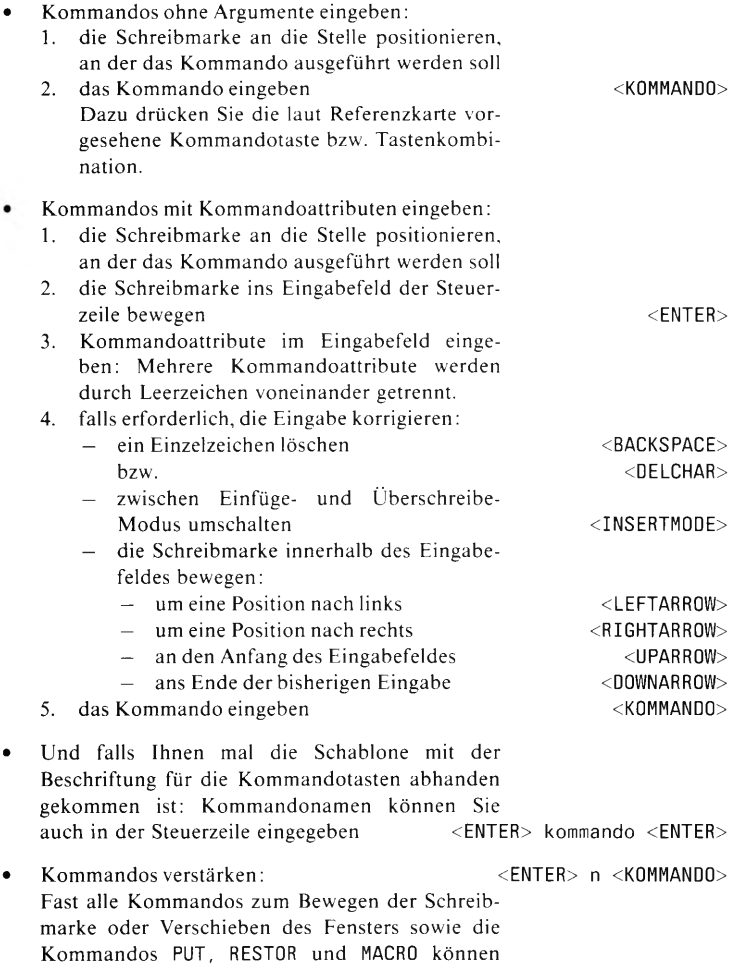

verstärkt werden.

MAXed Kurzbeschreibung V3.0

 $\mathbf{r}$ 

 $\bar{\mathbf{r}}$ 

 $\overline{\mathbf{5}}$ 

>>>> Komplexe Kommandos eingeben, Manual: Abschnitt 1.2.2 Die Referenzkarten, Abschnitt 1.6 Hilfsinformationen, Abschnitt 3.6.1 Das Format der Kommandoattributierung, Abschnitt 3.6.2 Das Eingabefeld und der Eingabepuffer, Abschnitt 3.7 Die Kommandoverstärkung

#### Hilfsinformationen anzeigen lassen

Abschnitt 6.1 CODE, HELP

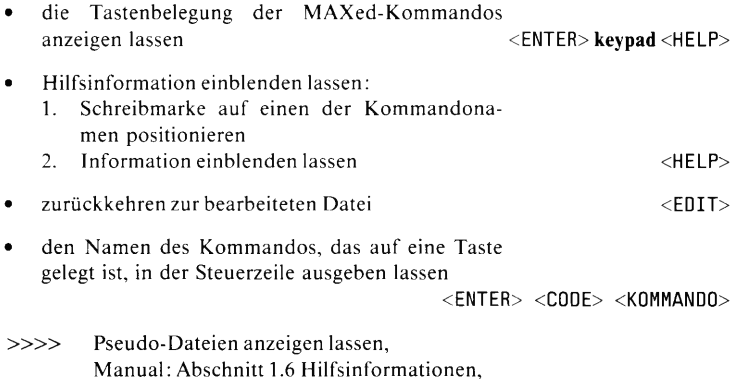

# 2. Arbeiten mit mehreren Dateien

# Dateien wechseln

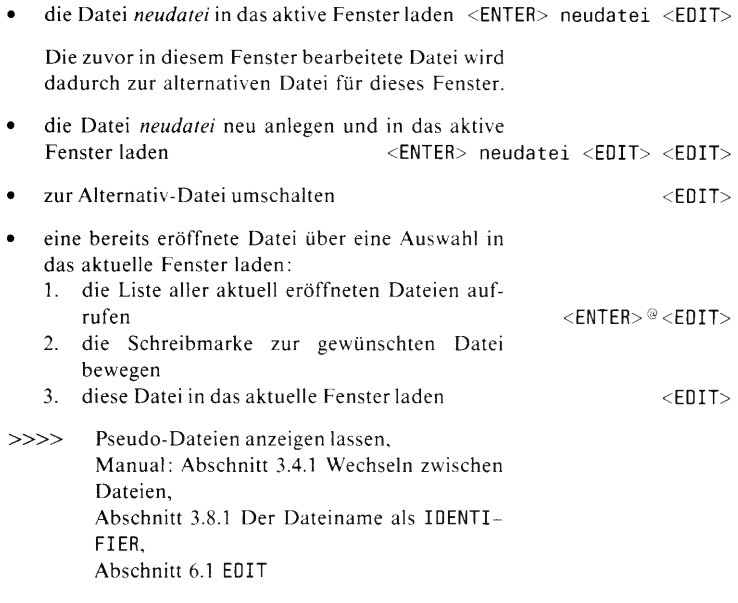

# Dateien sichern

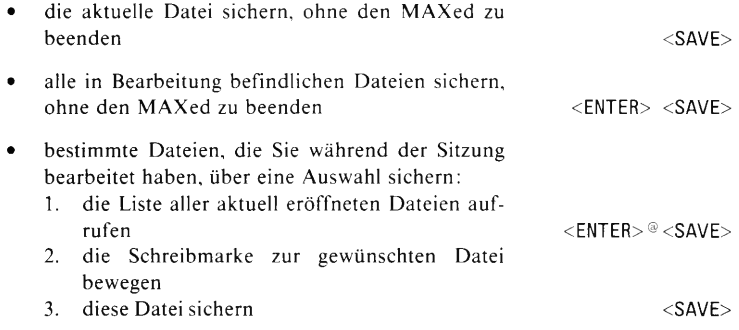

## Arbeiten mit mehreren Dateien

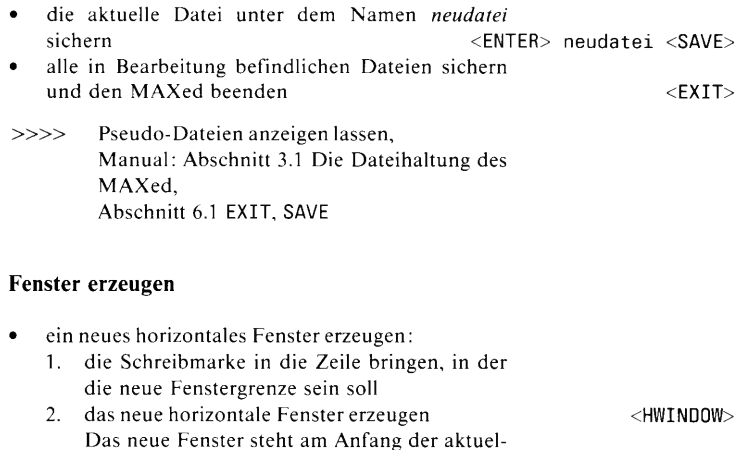

#### ein neues vertikales Fenster erzeugen:  $\bullet$

len Datei.

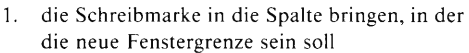

2. das neue vertikale Fenster erzeugen  $<$  VWINDOW $>$ Das neue Fenster steht am Anfang der aktuellen Datei.

ein neues Fenster erzeugen und an den Anfang von  $\bullet$ datei positionieren:

- horizontal <ENTER> datei <HWINDOW>  $-$  vertikal <ENTER> datei <VWINDOW>
- >>>> Manual: Abschnitt 3.4.2 Dateiausschnitte in mehreren Fenstern bearbeiten. Abschnitt 6.1 HWINDOW, VWINDOW

#### Fenster löschen

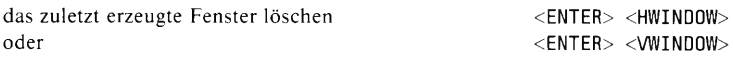

>>>> Manual: Abschnitt 6.1 HWINDOW, VWINDOW

# Fenster wechseln

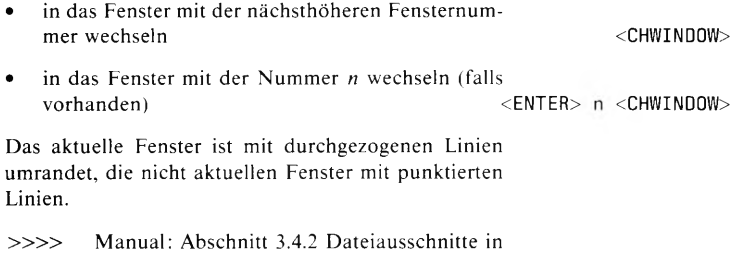

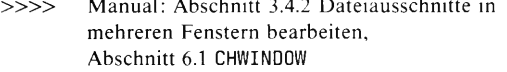

# 3. Bewegen im Text

## Schreibmarke bewegen

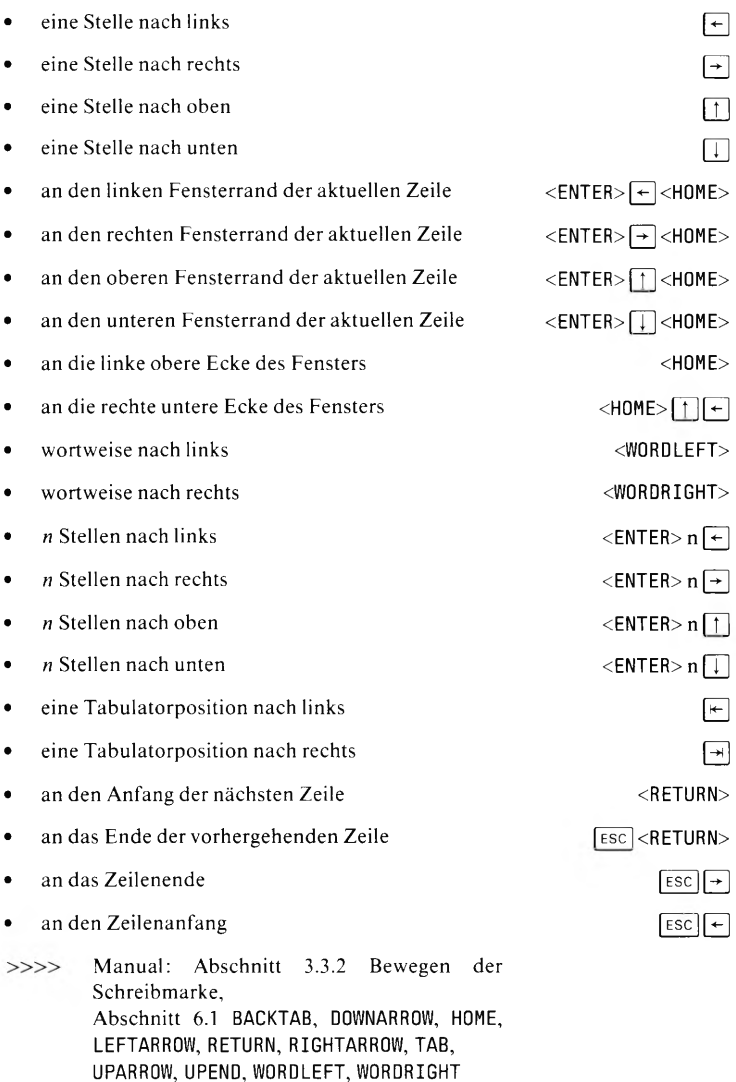

MAXed Kurzbeschreibung V3.0

 $10$ 

# Dateiausschnitt verschieben

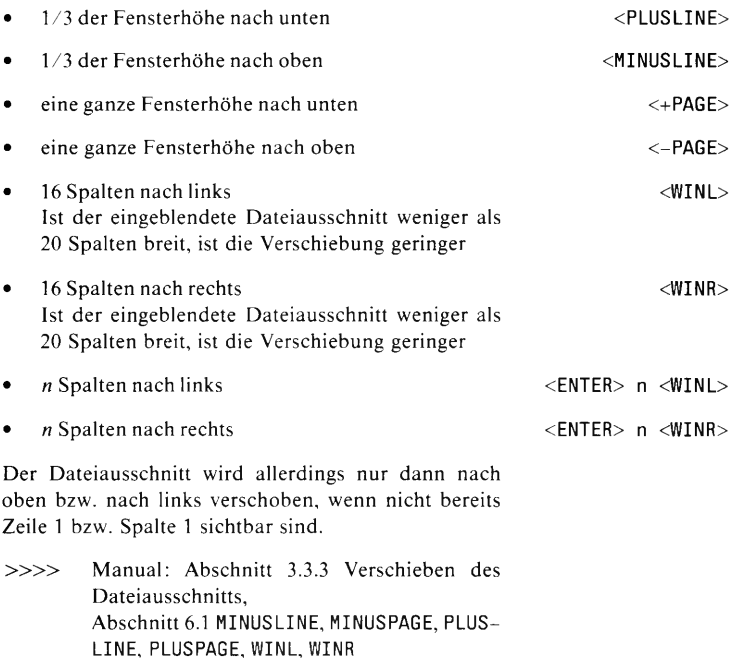

## Schreibmarke absolut bewegen

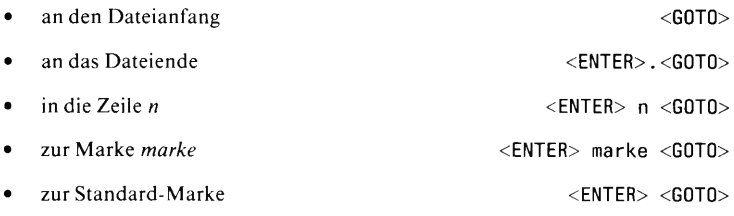

Das Fenster wird ebenfalls bewegt, falls erforderlich.

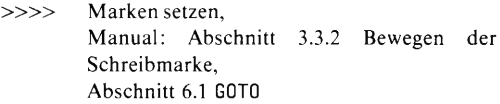

MAXed Kurzbeschreibung V3.0

# 4. Hilfen für die Texteingabe

#### Eingabe-Modus ändern

Grundsätzlich gibt es zwei alternativ verfügbare Eingabe-Modi: einen Einfüge-Modus und den Überschreibe-Modus OVERWRITE. Der Einfüge-Modus ist in vier Varianten einstellbar, der INSERT-Modus ist standardmäßig eingestellt.

- zwischen dem alternativ verfügbaren Einfüge- und Überschreibe-Modus umschalten  $<$ TNSFRTMODF $>$ den LEXICAL-Modus (Einfüge-Modus mit auto-
- matischer Silbentrennung) einschalten <ENTER>I<INSERTMODE>
- zwischen LEXICALund OVERWRITE-Modus umschalten  $<$ INSERTMODE $>$
- den Standard-Einfüge-Modus INSERT einschalten

<ENTER>i<INSERTMODE>

 $>>>>$ Manual: Abschnitt 4.1.1 Die Eingabe-Modi, Abschnitt 6.1 INSERTMODE

#### Nationale Sonderzeichen eingeben

Sie können diejenigen nationalen Sonderzeichen mit Hilfe des Kommandos FONT eingeben, die in der Konfigurationsdatei definiert sind. Standardmäßig sind ß, die Umlaute und das Paragraphen-Zeichen auf den Tasten für die Zeichen s, a, A, o, O, u, U und \$ definiert:

 $<$ FONT> $\sqrt{ }$  zeichentaste

Manual: Abschnitt 1.5 Besonderheiten  $\gg\gg$ bei der Texteingabe. Abschnitt 6.1 FONT

#### Formatränder setzen

Standardmäßig sind beide Formatränder auf der ersten Spalte gesetzt.

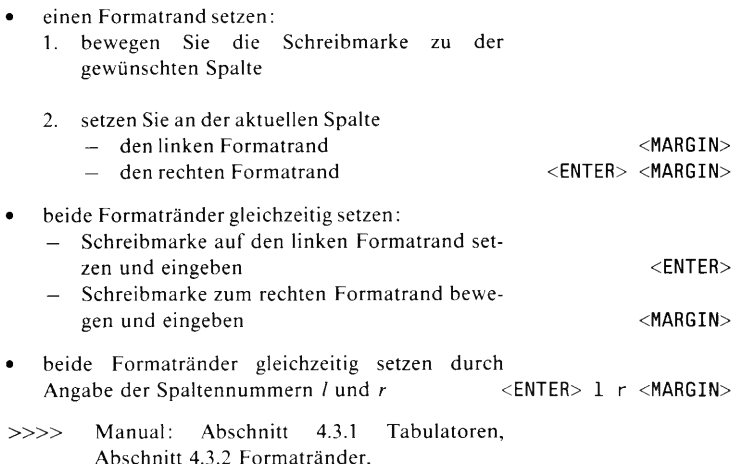

Abschnitt 6.1 MARGIN

#### Tabulatoren setzen

Beim Aufruf des MAXed sind standardmäßig Tabulatoren in jeder vierten Spalte gesetzt. Sie werden am unteren Fensterrahmen durch kleine Striche angezeigt. Es können bis zu 34 Tabulatoren gesetzt werden.

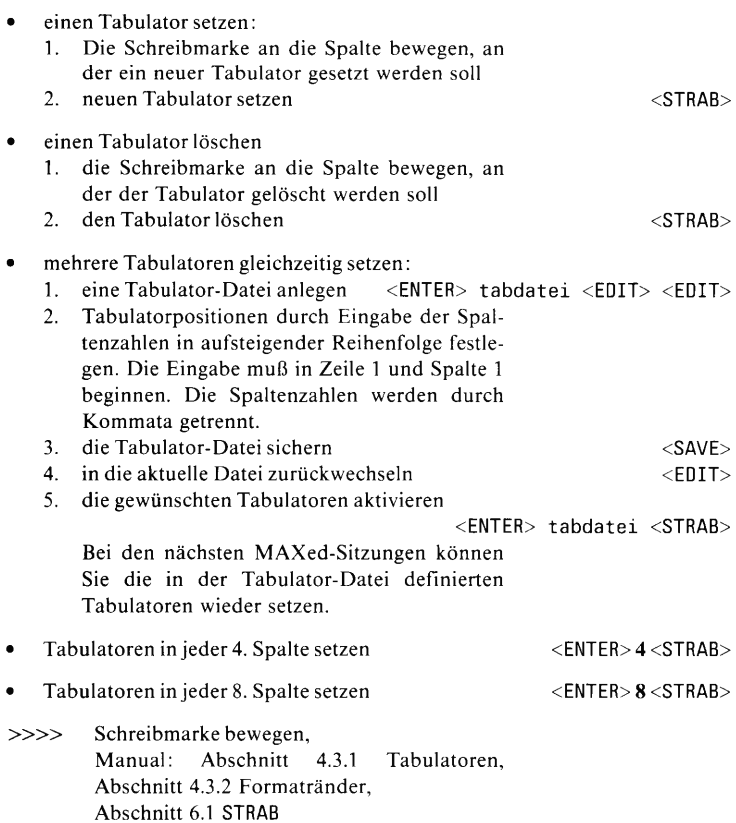

# 5. Arbeiten mit Textzeilen

# Zeilen einfügen/überschreiben

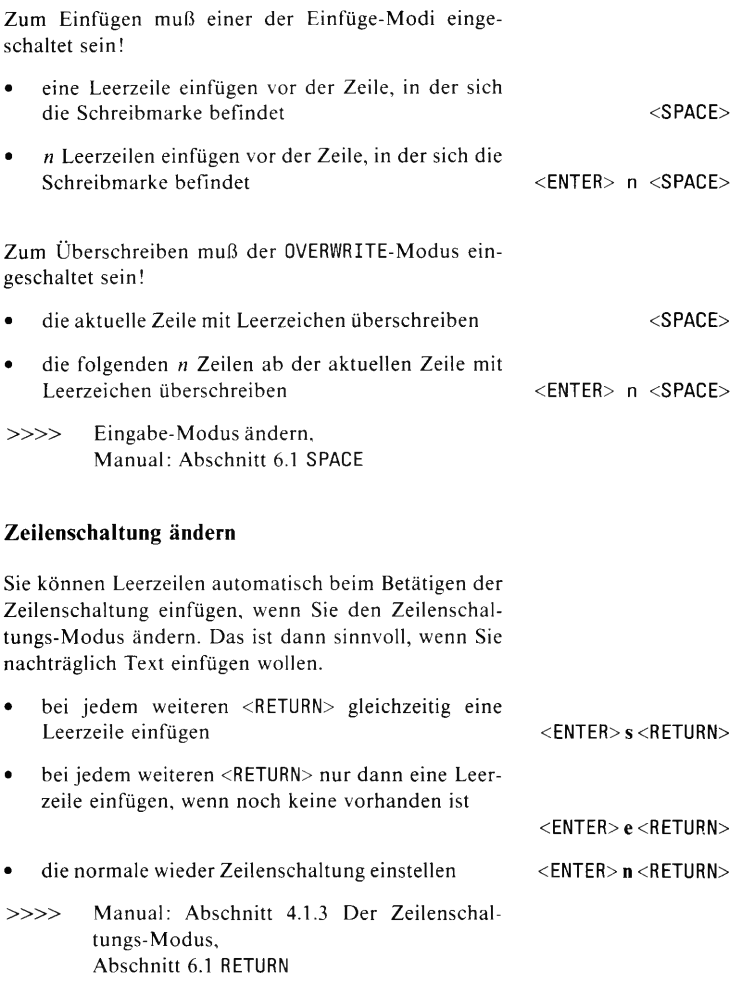

 $\bar{t}$ 

 $\tau$ 

 $\alpha$ 

 $\sim$  K  $\sim$ 

 $\tilde{\mathcal{A}}$  .

 $\hat{\mathbf{r}}$ 

 $\sim$  ky  $^{-1}$ 

#### Zeilenumbruch ändern

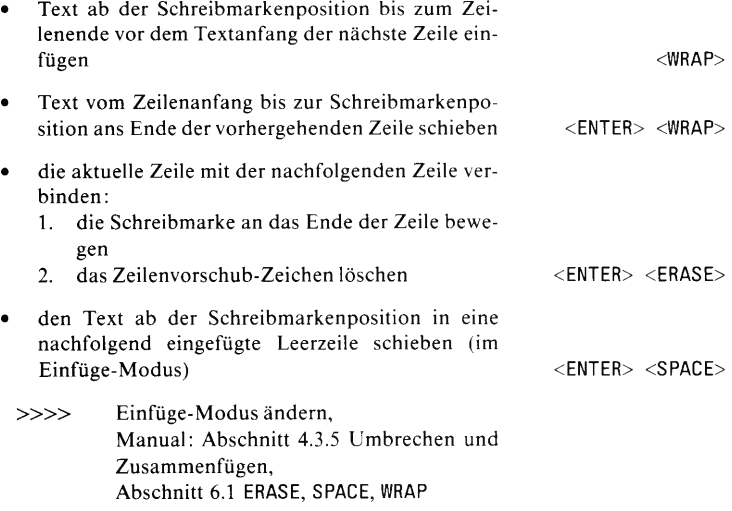

# 6. Bearbeiten von Textbereichen

# Löschen

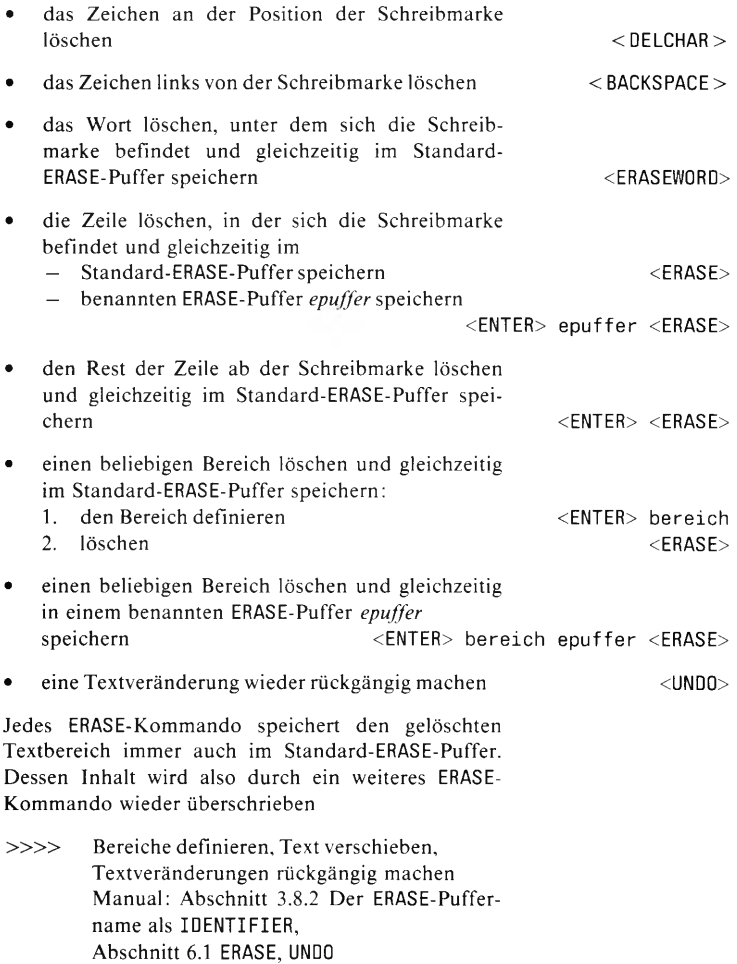

## Text verschieben

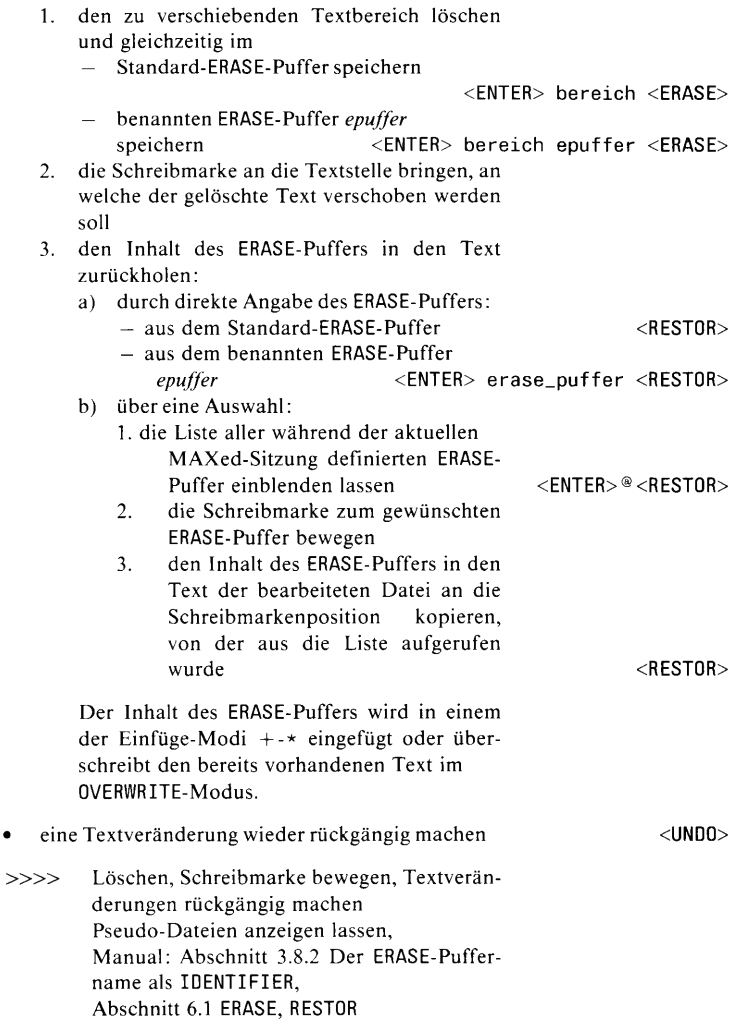

 $\bullet$ 

# **Text kopieren**

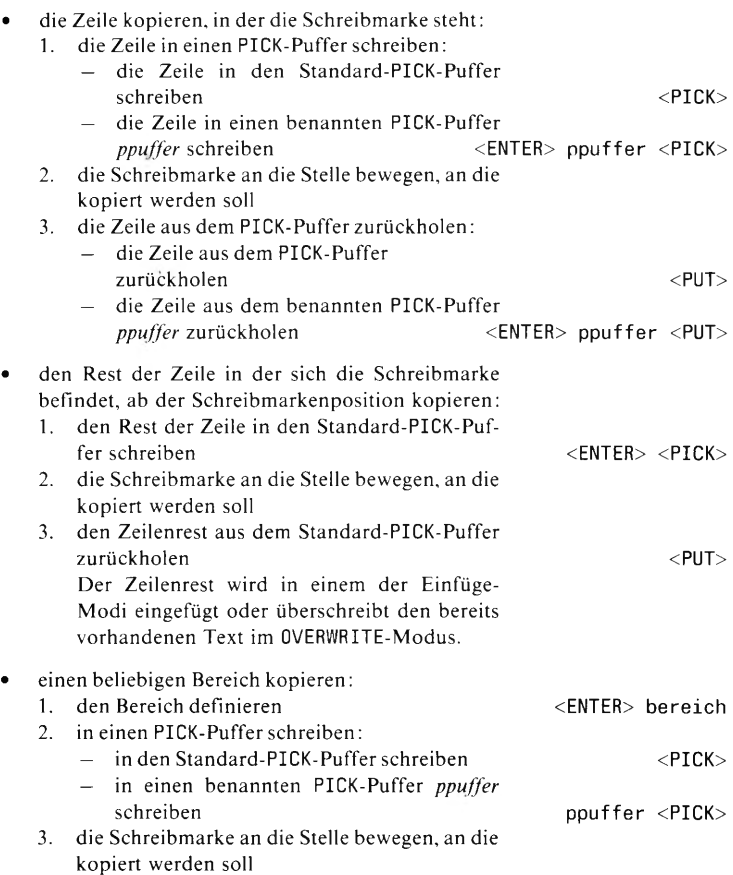

# **Bearbeiten von Textbereichen**

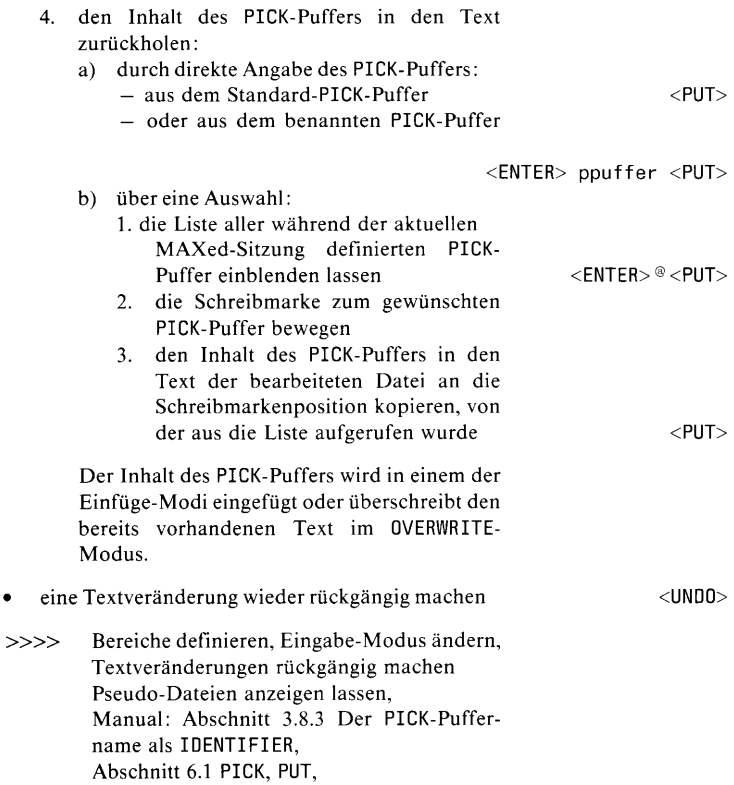

 $\bullet$ 

# 7. Markieren von Textstellen

Mit Marken können Sie Bereichsgrenzen festlegen oder für das Bewegen der Schreibmarke mit dem Kommando G0T0 Ansprungziele angeben. Die Marken sind in der Datei nicht sichtbar. Die Standard-Marke ist eine Marke ohne Namen.

Wenn Sie den MAXed zur nächsten Sitzung nur mit dem Kommando m aufrufen, dann sind die in der vorhergehenden Sitzung gesetzten Marken wieder verfügbar, andernfalls sind sie gelöscht.

#### Marken setzen

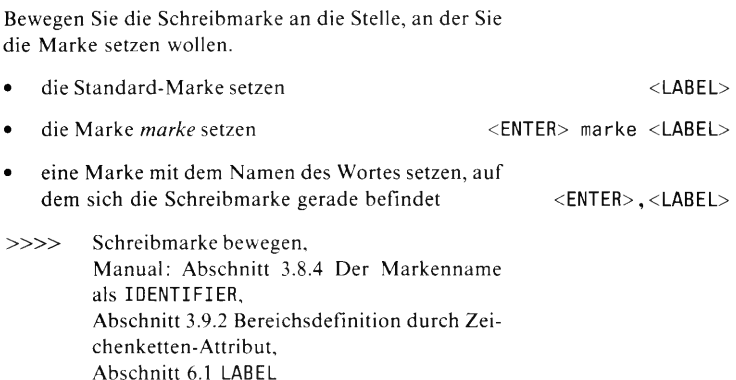

# Marken anspringen

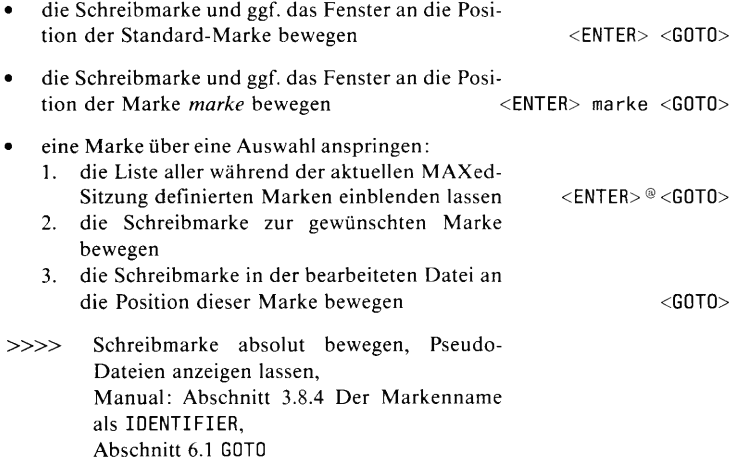

# 8. Text formatieren

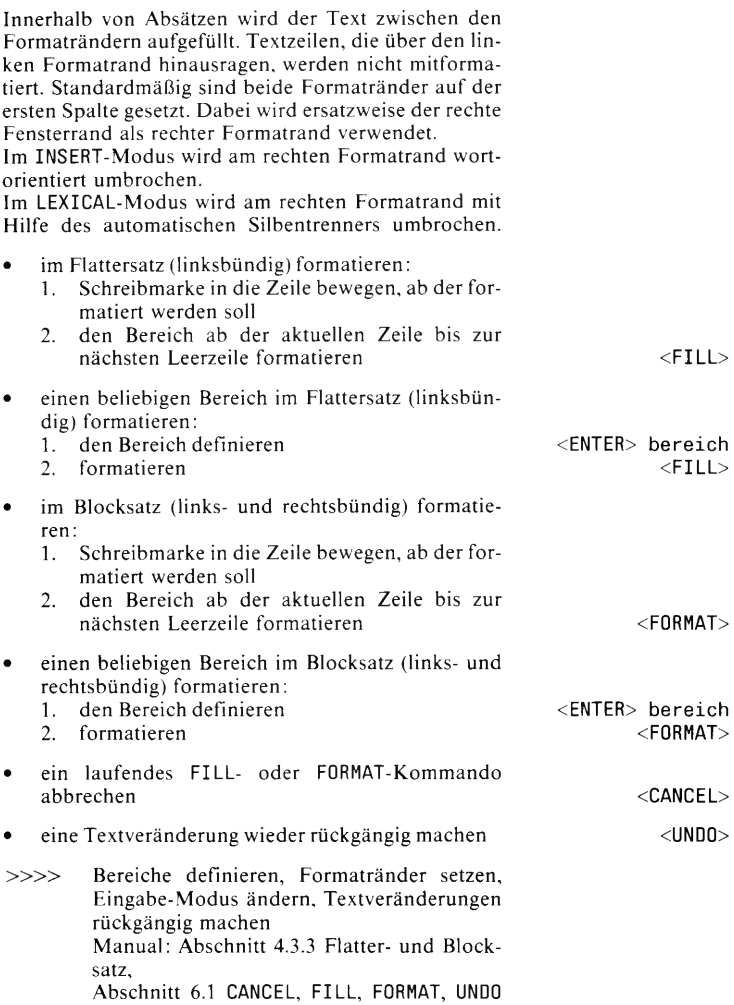

# 9. Suchen/Ersetzen im Text

## Zeichenketten suchen

Die Suche beginnt an der aktuellen Schreibmarkenposition.

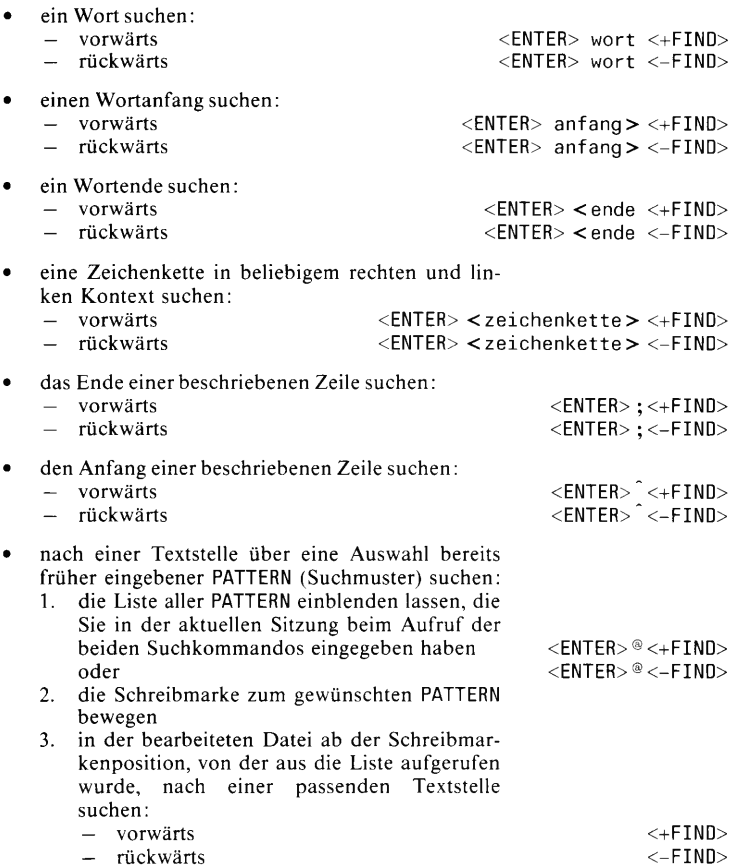

Enthält das PATTERN (Suchmuster) Leerzeichen, muß es in Anführungszeichen gesetzt werden: "mus ter"

Im Standard-Such-Modus gelten folgende Regeln: Sonderzeichen für Suchmuster müssen mit einem vorausgehenden Gegenschrägstrich \ entwertet sein, wenn sie als Bestandteil der gesuchten Zeichenkette interpretiert werden sollen. Die Groß- oder Kleinschreibung eines Buchstabens innerhalb von Suchmustern wird unterschieden, wenn ihm ein Gegenschrägstrich vorausgeht.

Pseudo-Dateien anzeigen lassen,  $>>>>$ Manual: Abschnitt 3.10 PATTERN als Kommandoattribut. Abschnitt 4.1.5 Die Such-Modus, Abschnitt 6.1 MINUSFIND, PLUSFIND

#### Beispiele zum Suchen von Zeichenketten

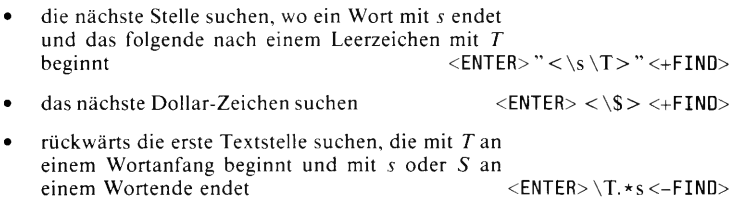

#### Zeichenketten suchen und ersetzen

Die Suche beginnt an der aktuellen Schreibmarkenposition.

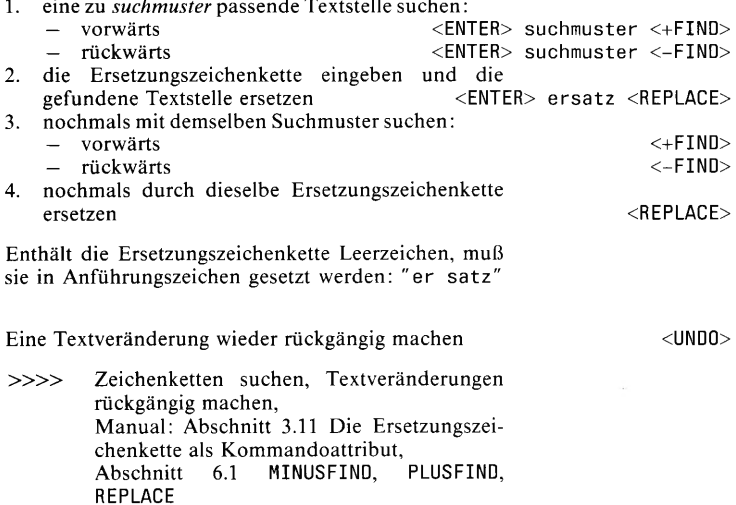

#### Zeichenketten suchen und ersetzen mit einem Kommando

Die Suche beginnt an der aktuellen Schreibmarkenposition:

ein Wort <ENTER> wort ersatz bereich <REPLACE> einen Wortanfang <ENTER> wortanf> ersatz bereich <REPLACE>  $\bullet$  $\bullet$ ein Wortende <ENTER> <ende ersatz bereich <REPLACE> eine Zeichenkette in beliebigem rechten und linken Kontext <ENTER> <zeichenkette> ersatz bereich <REPLACE> das laufende REPLACE-Kommando abbrechen  $<$ CANCEL $>$ eine Textveränderung wieder rückgängig machen  $<$ UNDO $>$ Den Bereich geben Sie bei obigen Kommandos als Zeichenketten-Attribut ein. Wenn Sie einen Bereich mit der Schreibmarke definieren, müssen Sie ihn als erstes Kommandoattribut eingeben. Bereiche definieren, Zeichenketten suchen,  $>>>>$ Zeichenketten suchen und ersetzen, Textveränderungen rückgängig machen Manual: Abschnitt 3.10 PATTERN als Kommandoattribut. Abschnitt 3.11 Die Ersetzungszeichenkette als Kommandoattribut.

Abschnitt 6.1 CANCEL, REPLACE, UNDO,

## Beispiele zum Ersetzen von Zeichenketten

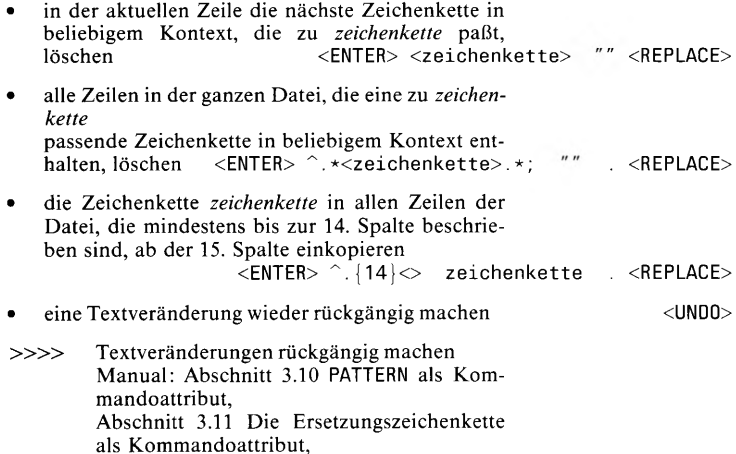

Abschnitt 6.1 REPLACE

# 10. Grafisches Arbeiten

## Zeichenattribute setzen und hinzufügen

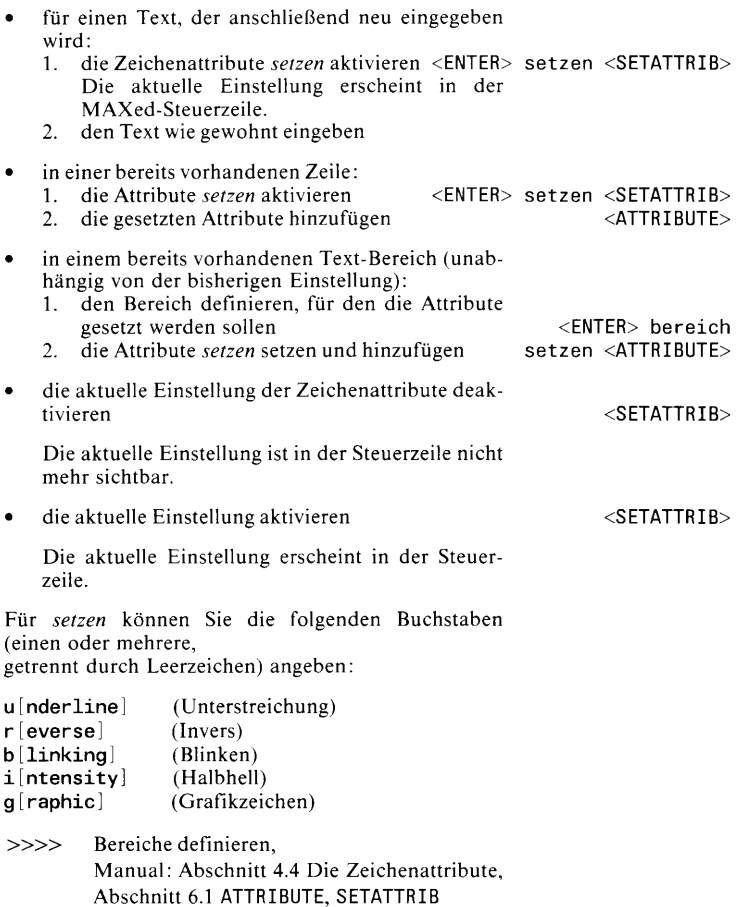

#### Zeichenattribute entfernen

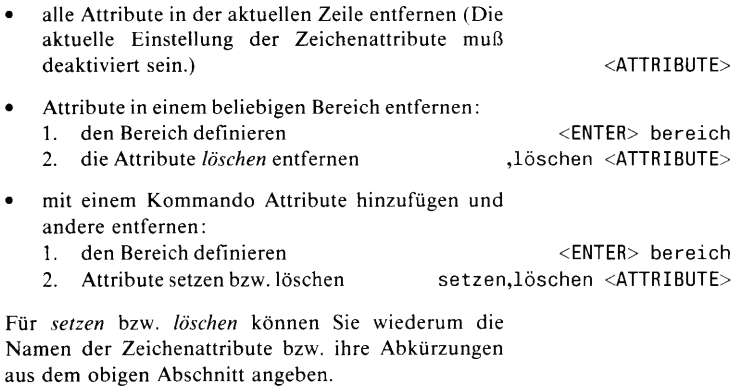

Bereiche definieren, Zeichenattribute setzen  $\gg >>$ und hinzufügen Manual: Abschnitt 4.4 Die Zeichenattribute, Abschnitt 6.1 ATTRIBUTE, SETATTRIB

# Linien und Rechtecke zeichnen

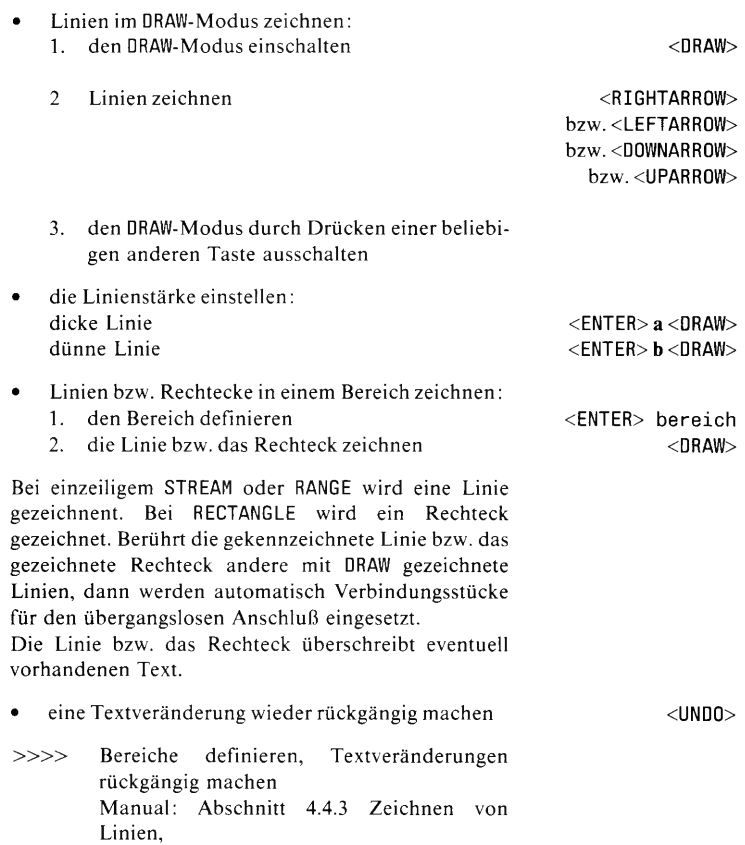

Abschnitt 6.1 DRAW

# 11. Makros

#### Makros in der Lernphase definieren

In der Lernphase definieren Sie ein Makro während der Bearbeitung einer Datei.

das Standard-Makro erzeugen:

- $1<sup>1</sup>$ die Schreibmarke an die Stelle bewegen, von der ab das neue Makro definiert und gleichzeitig ausgeführt werden soll
- die Lern-Phase zur Definition des Makros im  $2.$ Kommando-Puffer einschalten In der Steuerzeile erscheint die Anzeige des Eingabe-Modus in Inversdarstellung.
- MAXed-Kommandos und Text wie gewohnt  $3.$ eingeben. Alle Aktionen werden gleichzeitig aufgezeichnet, sodaß sie nach Beenden des Makros durch dessen Aufruf genauso wieder durchgeführt werden können.
- die Lernphase beenden 4. Das Standard-Makro ist jetzt in den Kommandopuffern des Standard-Makros und des aktuellen Makros abgespeichert.

#### Achtung

Falls Sie eine weitere Definition oder einen Aufruf eines anderen (benannten) Makros durchführen, wird der Kommando-Puffer des aktuellen Makros mit diesem überschrieben

- ein benanntes Makro definieren:
	- die Schreibmarke an die Stelle bewegen, von 1. der ab das neue Makro definiert und gleichzeitig ausgeführt werden soll
	- die Lern-Phase zur Definition des Makros  $2^{\circ}$ makro einschalten <ENTER> makro <LEARN>

Gehen Sie danach vor wie beim Standard-Makro. Das benannte Makro ist nach Beenden der Definition im Kommando-Puffer des aktuellen Makros gespeichert.

<ENTER> <LEARN> die Lernphase abbrechen (ohne Abspeichern)

<LEARN>

 $<$ LEARN $>$ 

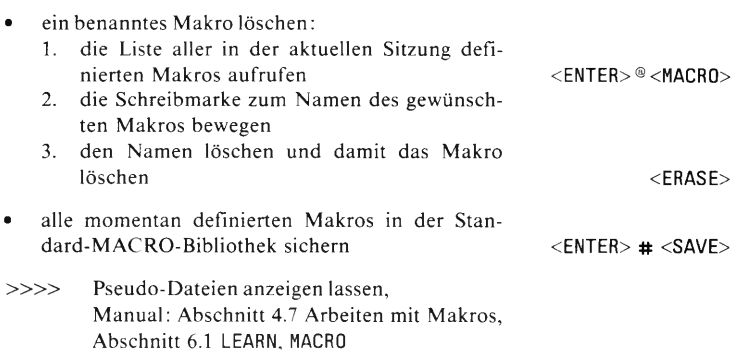

## Makros ausführen

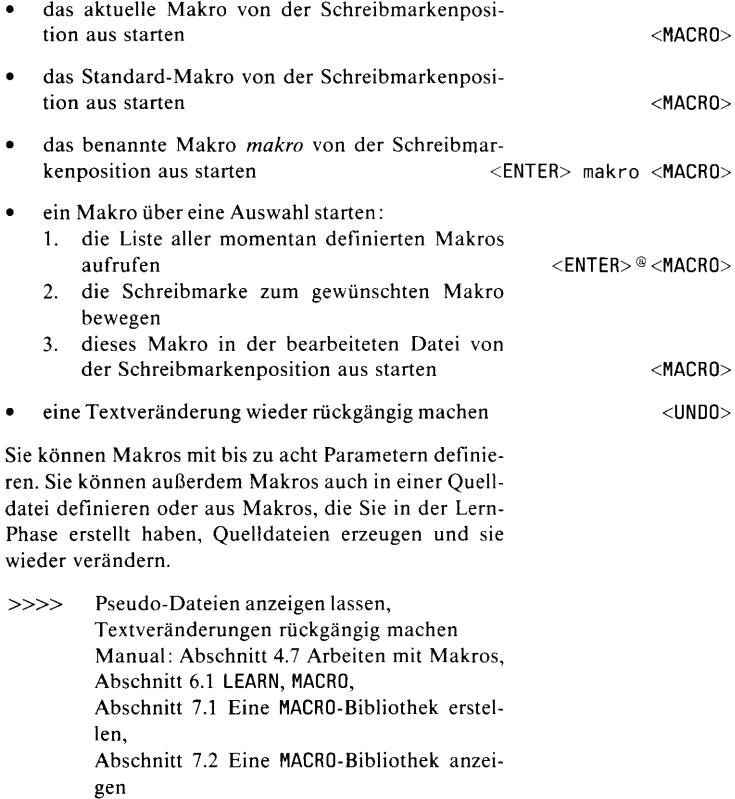

# 12. Textveränderungen rückgängig machen

Mit diesen UNDO-Kommandos können Sie schrittweise alle Textveränderungen in der aktuellen Sitzung rückgängig machen und danach wieder schrittweise vorwärts durchspielen. Eine Makro-Ausführung wird standardmäßig als eine Textveränderung betrachtet.

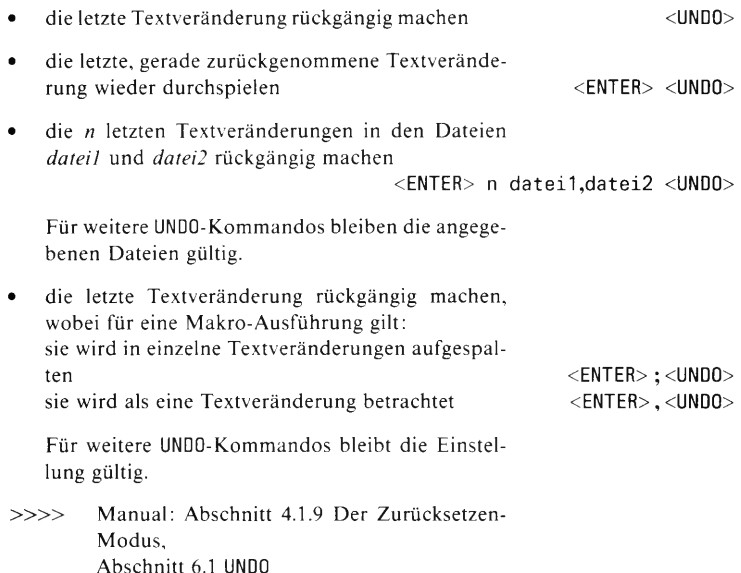

# Schnittstelle zu SINIX

# 13. Schnittstelle zu SINIX

## SINIX-Kommandos eingeben

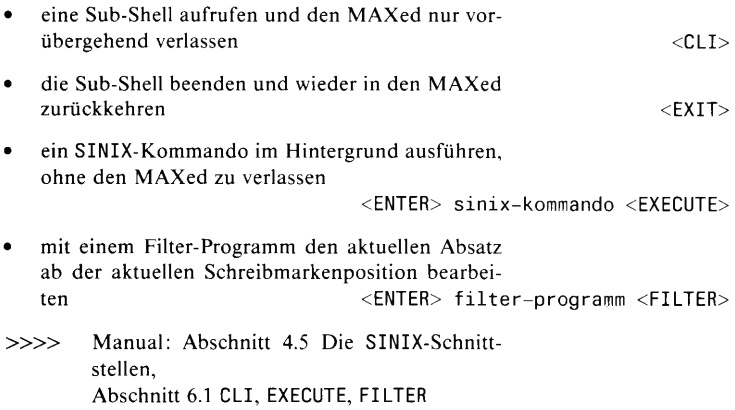

## Drucken

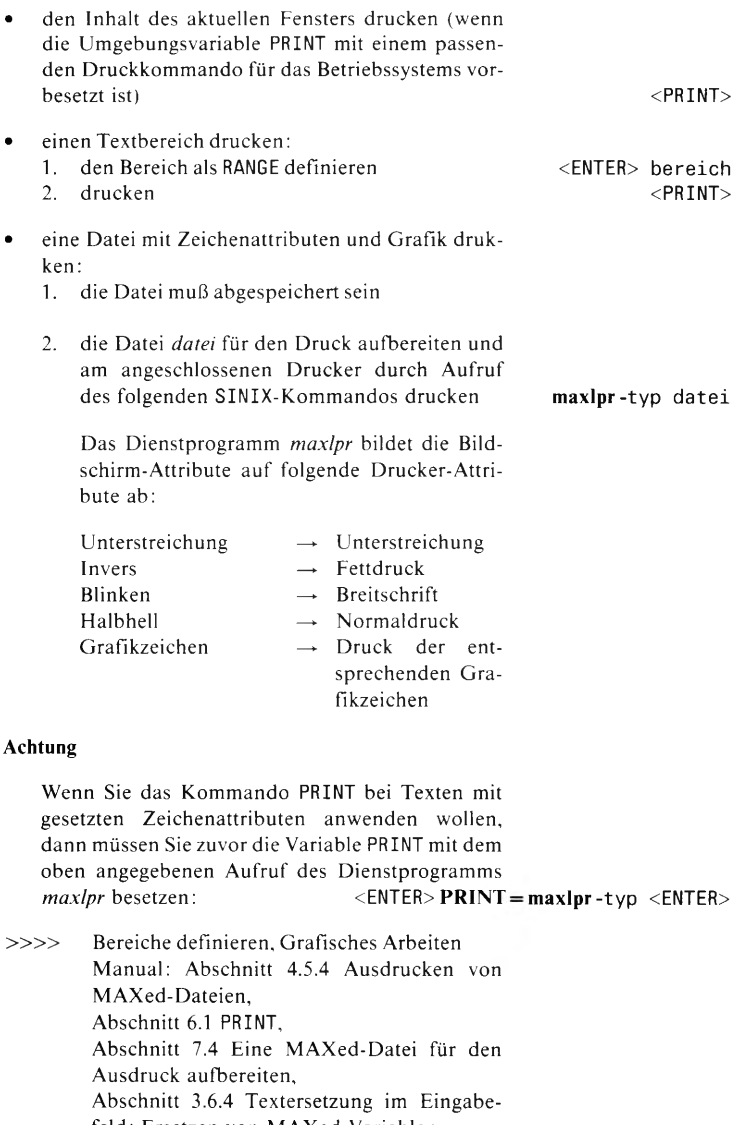

feld: Ersetzen von MAXed-Variablen

# Allgemeine Bedienungshinweise

# 14. Komplexe Kommandos eingeben

Komplexe Kommandos sind im allgemeinen wie folgt aufgebaut:

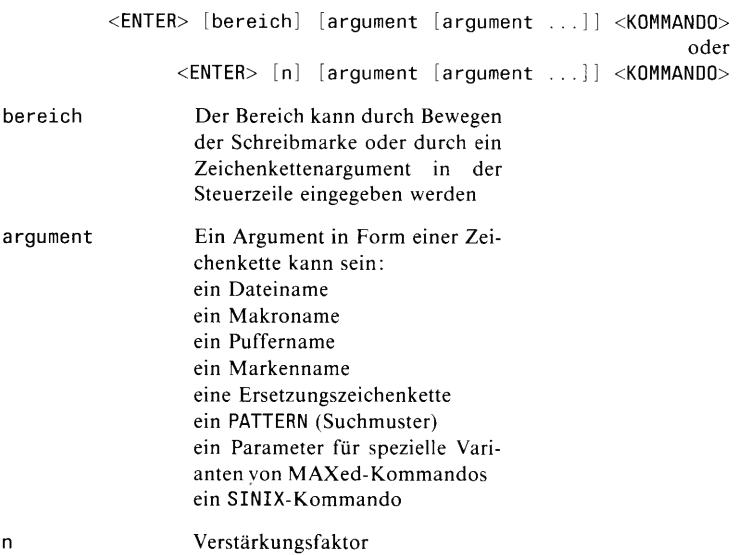

#### **Ausnahme**

Beim Kommando REPLACE muß der Bereich, falls er als Zeichenkette eingegeben wird, das letzte Argument sein.

 $>>>>$ Bereiche definieren, Beispiele für häufig verwendete Bereichsangaben, Manual: Abschnitt 3.6.1 Das Format der Kommandoattributierung

# 15. Kommandos abbrechen

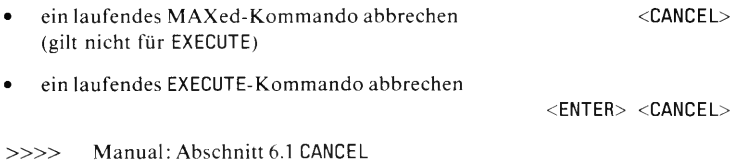

# 16. Bereiche definieren

Der MAXed kennt die folgenden Bereiche:

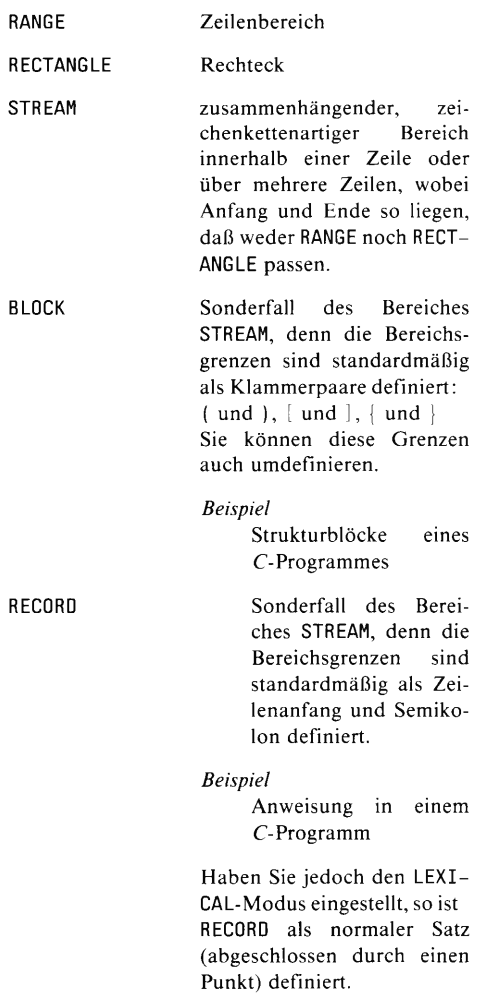

Die definierten Bereiche können Sie löschen, kopieren, verschieben, usw.

 $\gg\gg$ Löschen, Text kopieren, Text formatieren, Eingabe-Modus, Manual: Abschnitt 3.9 Die Bereichsdefinition als Kommandoattribut

## **RANGE**

- RANGE durch Bewegen der Schreibmarke definie- $\bullet$ ren:
	- $1.$ Schreibmarke an den Anfang bzw. das Ende des Bereiches bewegen
	- $\overline{2}$ . Bereichsdefinition einleiten
	- $3<sub>1</sub>$ Bereich RANGE festlegen In der Steuerzeile erscheint RANGE Anfang bei...
	- 4. Die Schreibmarke beliebig vertikal an das andere Ende des RANGE bewegen.
- RANGE durch ein Zeichenketten-Attribut definie- $\bullet$ ren<sup>-</sup>
	- Schreibmarke in die erste Zeile des Bereiches  $1.$ bewegen
	- $2.$ RANGE durch Anzahl n der dazugehörigen Zeilen festlegen

 $<$ ENTER $>$ m  $oder \Box$ 

 $<$ ENTER $> n$ 

## **RECTANGLE**

- RECTANGLE durch Bewegen der Schreibmarke definieren:
	- $\mathbf{1}$ . Schreibmarke an den Anfang oder das Ende des Bereiches bewegen (Ecke des Rechteckes)
	- $\overline{2}$ . Bereichsdefinition festlegen  $3.$ Bereich RANGE einleiten In der Steuerzeile erscheint RANGE Anfang bei...
	- Schreibmarke beliebig vertikal bewegen 4.
	- 5. Bereich RECTANGLE festlegen In der Steuerzeile erscheint RECTANGLE Anfang bei... Ab jetzt bleibt RECTANGLE als Bereich eingestellt. Die Schreibmarke kann in beliebiger Richtung weiter bewegt werden.
	- 6. Schreibmarke zum anderen Ende des RECTAN-GLE bewegen.

#### Achtung

Der rechte Rand eines RECTANGLE befindet sich ein Zeichen links von der angezeigten rechten Begrenzung bei der Definition.

#### **STREAM**

- STREAM durch Bewegen der Schreibmarke definieren:
	- 1. Schreibmarke an den Anfang bzw. das Ende des Bereiches bewegen
	- 2. Bereichsdefinition einleiten
	- 3. Bereich STREAM festlegen In der Steuerzeile erscheint STREAM Anfang bei...
	- Schreibmarke in beliebiger Weise zum ande-4. ren Ende des STREAM bewegen.

#### Achtung

Das Ende des STREAM (in der letzten Zeile des Bereichs) befindet sich ein Zeichen links von der angezeigten Begrenzung bei der Definition.

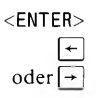

MAXed Kurzbeschreibung V3.0

 $<$ ENTER $>$ l ti  $oder \Box$ 

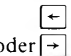

# **BLOCK**

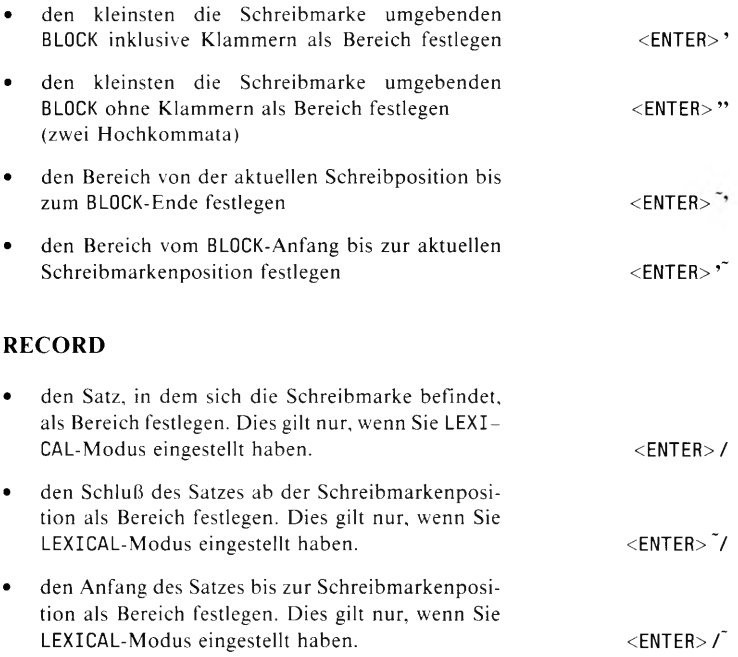

# 17. Beispiele für häufig verwendete Bereichsdefinitionen

# **RANGE**

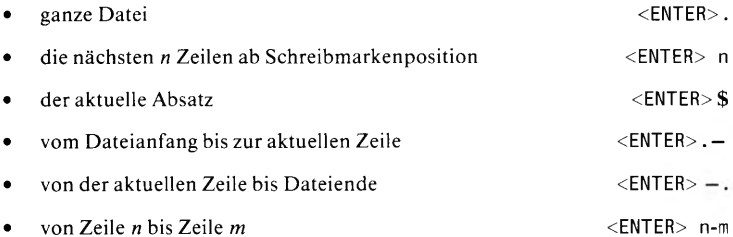

# **RECTANGLE**

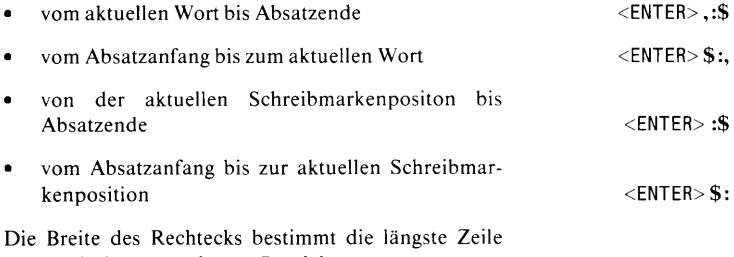

innerhalb des angegebenen Bereiches.

# **STREAM**

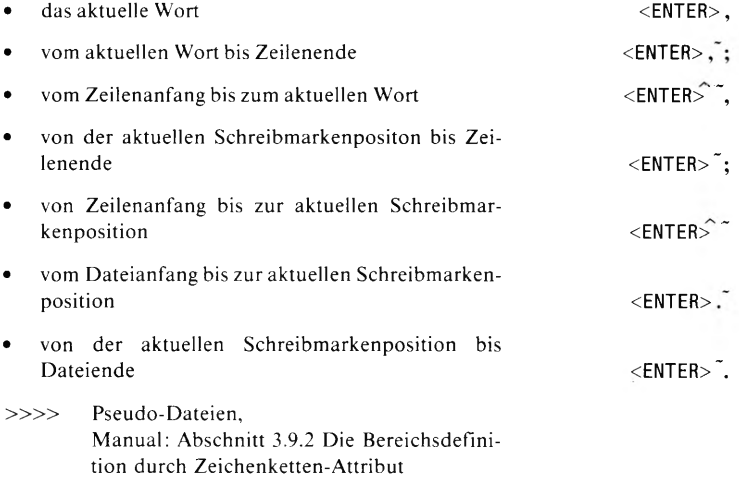

## 18. Pseudo-Dateien anzeigen lassen

Automatisch werden während einer Sitzung Pseudo-Dateien angelegt, welche die Kommandoattribute verschiedener Kommandos im bisherigen Sitzungsverlauf mitprotokollieren, gelöschte Textbereiche oder Hilfsinformationen enthalten. Sie können während der Sitzung auf diese Dateien zugreifen:

#### **HELP**

Die Datei HELP anzeigen lassen

Diese Datei enthält in alphabetischer Reihenfolge alle Begriffe, zu denen es Hilfsinformationen gibt.

Mit der Schreibmarke können Sie einen Begriff auswählen und mit <HELP> die Hilfsinformation anzeigen lassen.

#### **RESTORE**

Die Datei RESTORE anzeigen lassen

Bei textverändernden Kommandos, z.B. Löschen, Formatieren, Überschreiben (außer bei Eingabe von Einzelzeichen), werden die betroffenen Textbereiche zuvor an den Schluß der RESTORE-Datei angehängt. Von dort können Sie diese wieder abkopieren.

#### **OPENFILES**

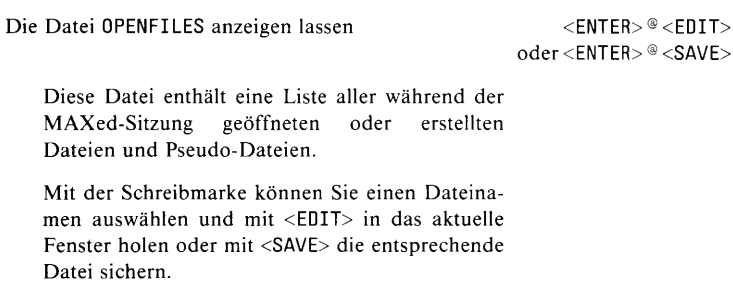

 $<$ ENTER $>$ <sup>®</sup>  $<$ HELP $>$ 

 $<$ ENTER $>$   $<$ EDIT $>$ 

## **EDITFILES**

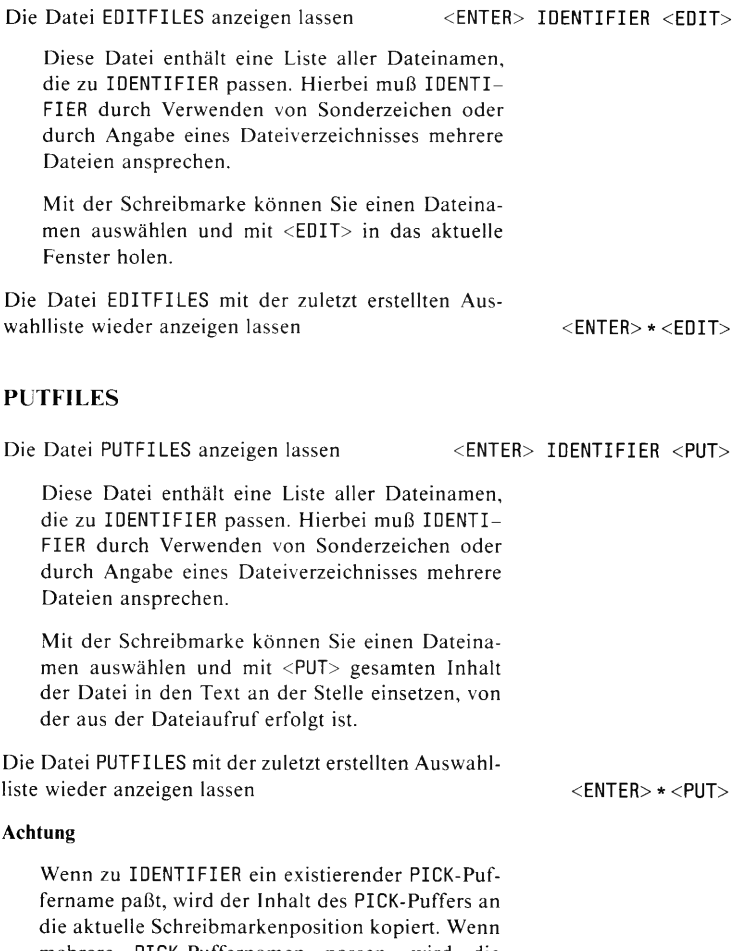

mehrere PICK-Puffernamen passen, wird die Pseudo-Datei PICKBUFFERS eingeblendet.

#### **ERASEBUFFERS**

Die Datei ERASEBUFFERS anzeigen lassen  $<$ ENTER $>$ <sup>®</sup>  $<$ RESTOR $>$ bzw.<ENTER> IDENTIFIER <RESTOR>

Diese Datei enthält die Namen aller während der Sitzung definierten ERASE-Puffer bzw. aller zu IDENTIFIER passenden PICK-Puffer. Hierbei muß IDENTIFIER durch Verwenden von Sonderzeichen mehrere ERASE-Puffer ansprechen.

Mit der Schreibmarke können Sie einen Puffer auswählen und mit <REST0R> in den Text an der Stelle einsetzen, von der aus der Dateiaufruf erfolgt ist.

#### **PICKBUFFERS**

Die Datei PICKBUFFERS anzeigen lassen

 $<$ ENTER $>$ <sup>®</sup>  $<$ PUT $>$ bzw.<ENTER> IDENTIFIER <PUT>

Diese Datei enthält die Namen aller während der Sitzung definierten PICK-Puffer bzw. aller zu IDENTIFIER passenden PICK-Puffer. Hierbei muß IDENTIFIER durch Verwenden von Sonderzeichen mehrere PICK-Puffer ansprechen.

Mit der Schreibmarke können Sie einen Puffer auswählen und mit <PUT> in den Text an der Stelle einsetzen, von der aus der Dateiaufruf erfolgt ist.

#### **LABELS**

Die Datei LABELS anzeigen lassen

 $<$ ENTER $>$  ®  $<$ GOTO $>$ bzw.<ENTER> IDENTIFIER <GOTO>

Diese Datei enthält die Namen aller während der Sitzung gesetzten Marken bzw. aller zu IDENTI-FIER passenden Marken. Hierbei muß IDENTI-FIER durch Verwenden von Sonderzeichen mehrere Marken ansprechen.

Mit der Schreibmarke können Sie eine Marke auswählen und mit <G0T0> die Schreibmarke und ggf. das Fenster in der bearbeiteten Datei dorthin bewegen.

 $<$ ENTER>® $<$ +FIND>

# **FINDHISTORY**

ių.

Die Datei FINDHISTORY anzeigen lassen

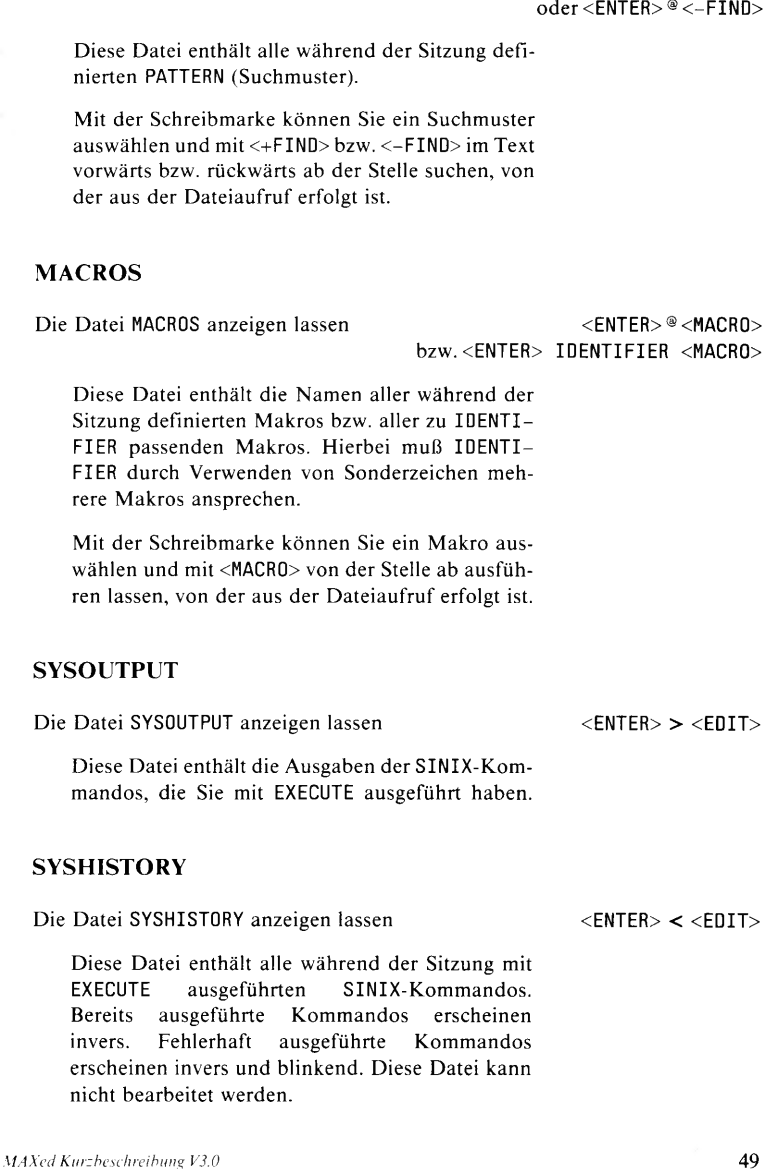

#### **SYSCOMMAND**

Die Datei SYSCOMMAND anzeigen lassen

Diese Datei enthält die gleichen Eintragungen wie SYSHISTORY. Sie können sie jedoch bearbeiten, um z.B. mehrere Shell-Kommandos zusammenzustellen.

Mit der Schreibmarke können Sie einen RANGE von SINIX-Kommandos auswählen und diese mit EXECUTE ausführen lassen.

#### **SCANLIST**

Die Datei SCANLIST anzeigen lassen <ENTER>"PATTERN"IDENTIFIER<GOTO> Diese Datei enthält die Liste aller zu PATTERN (Suchmuster) passenden Textstellen aus den durch IDENTIFIER angegebenen Dateien. Mit der Schreibmarke können Sie eine Textstelle auswählen und mit <G0T0> in der betreffenden Datei an die angegebene Textstelle springen. Die Datei SCANLIST mit der zuletzt erstellten Auswahlliste wieder anzeigen lassen  $<$ ENTER $>$ " $<$ GOTO $>$ 

## **TAGLIST**

Die Datei TAGLIST anzeigen lassen

Diese Datei enthält die Liste aller zu proc passenden Prozedurnamen aus der verwendeten Tag-Datei.

Mit der Schreibmarke können Sie einen Prozedurnamen auswählen und mit <G0T0> in der betreffenden Datei an die Definitionsstelle der Prozedur springen.

<ENTER> ® <EXECUTE>

<ENTER>'proc <GOTO>

 $\le$  ENTER $>$  =  $\le$  ENTER $>$ 

# **VARIABLES**

Die Datei VARIABLES anzeigen lassen

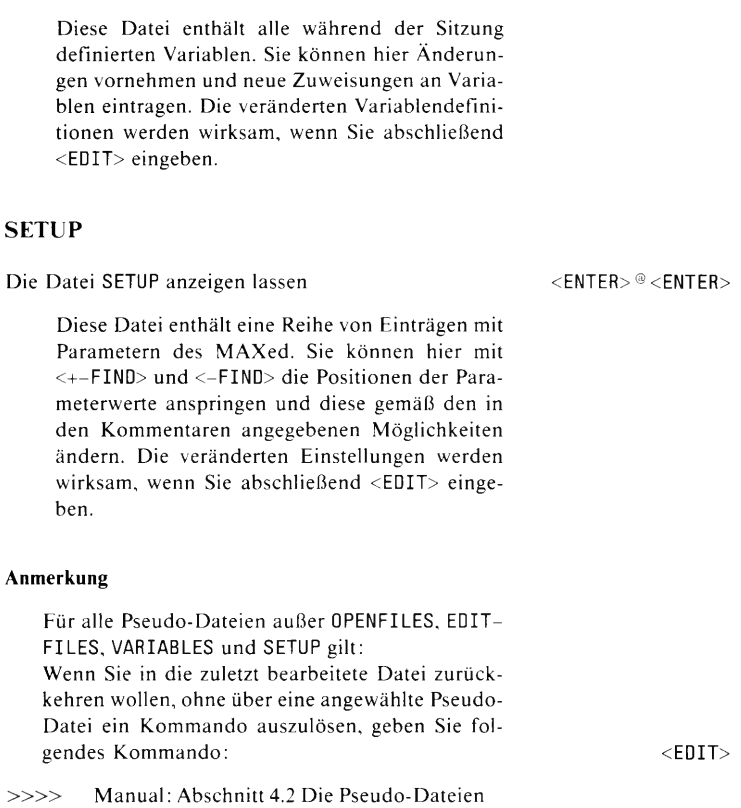

 $\overline{\phantom{0}}$  $\overline{a}$ ۳

Herausgegeben vom Bereich Daten- und Informationstechnik Postfach 830951, D-8000 München 83

Siemens Aktiengesellschaft

02262